## שירות למעסיק הכל במקום TNX

## nnN D'D'DVD

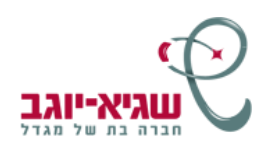

## **הכל במקום אחד**

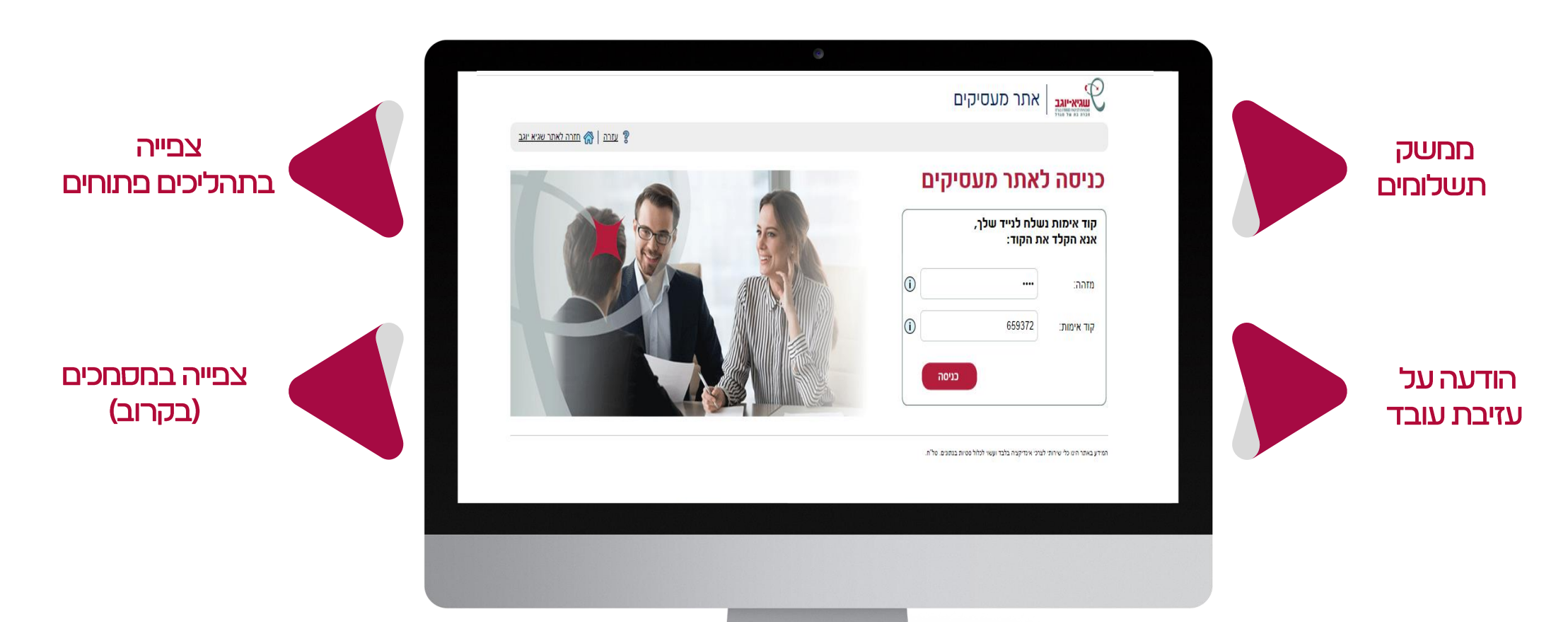

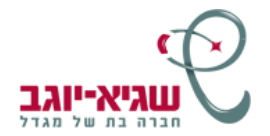

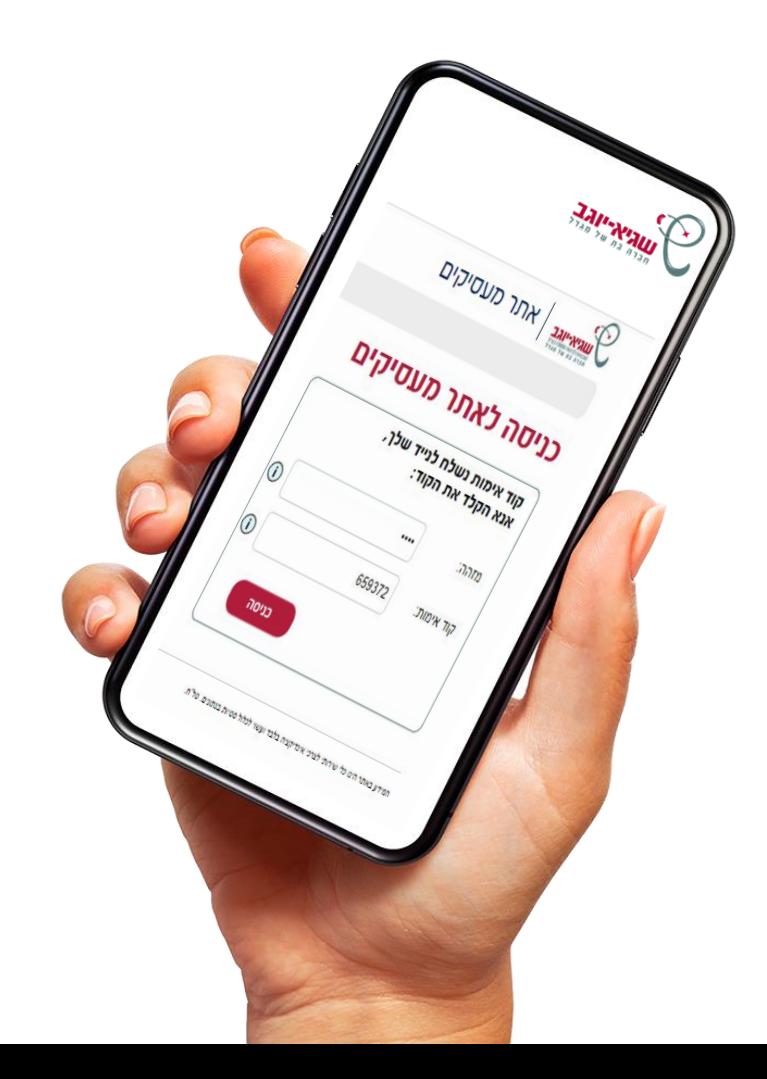

## תהליך<br>הרשמה **CXULL** <u>חעסיקים</u>

## **תהליך הרשמה לאתר מעסיקים:**

יש למלא ולחתום על הטופס [בקישור הבא ו](https://www.sgy.co.il/wp-content/uploads/2023/12/%D7%98%D7%95%D7%A4%D7%A1-%D7%91%D7%A7%D7%A9%D7%94-%D7%9C%D7%94%D7%A8%D7%A9%D7%90%D7%94-%D7%9C%D7%90%D7%AA%D7%A8-%D7%9E%D7%A2%D7%A1%D7%99%D7%A7%D7%99%D7%9D-%D7%A9%D7%92%D7%99%D7%90-%D7%99%D7%95%D7%92%D7%91_-003.pdf)לשלוח אותו במייל באחת מהאפשרויות הבאות:

- .1 סוכן הביטוח שלך.
- .2 רכז השירות שלך.
- המטההמקצועי למייל SHERUTMAASIKIM@SGY.CO.IL

לאחר משלוח הטופס החתום תפתח לך הרשאה ותקבל למייל ההודעה הבאה :

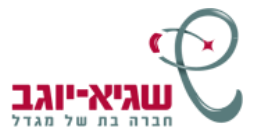

#### מעסיק.ה יקר.ה

אנו שמחים להודיעך, שבהתאם לבקשתך נפתחו הרשאות לכניסה לאתר מעסיקים בשגיא יוגב למורשים המפורטים בטופס עליו חתמת המצ"ב.

את.ה מוזמן.ת להיכנס לקישורים להלן:

- √ חוברת הנחיות המפרטת את כל הֲשימושים באתר המעסיקים כולל הנחיות לתהליך ההרשמה <mark>י</mark>
	- אתר מעסיקים  $\checkmark$
	- בכל שאלה ניתן לפנות אלינו באמצעות:
	- V Cתובת מייל SHERUTMAASIKIM@SGY.CO.IL
		- √ בטלפון: 9270860 -03
			- √ לסוכן הביטוח שלך.

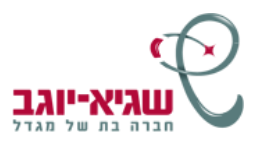

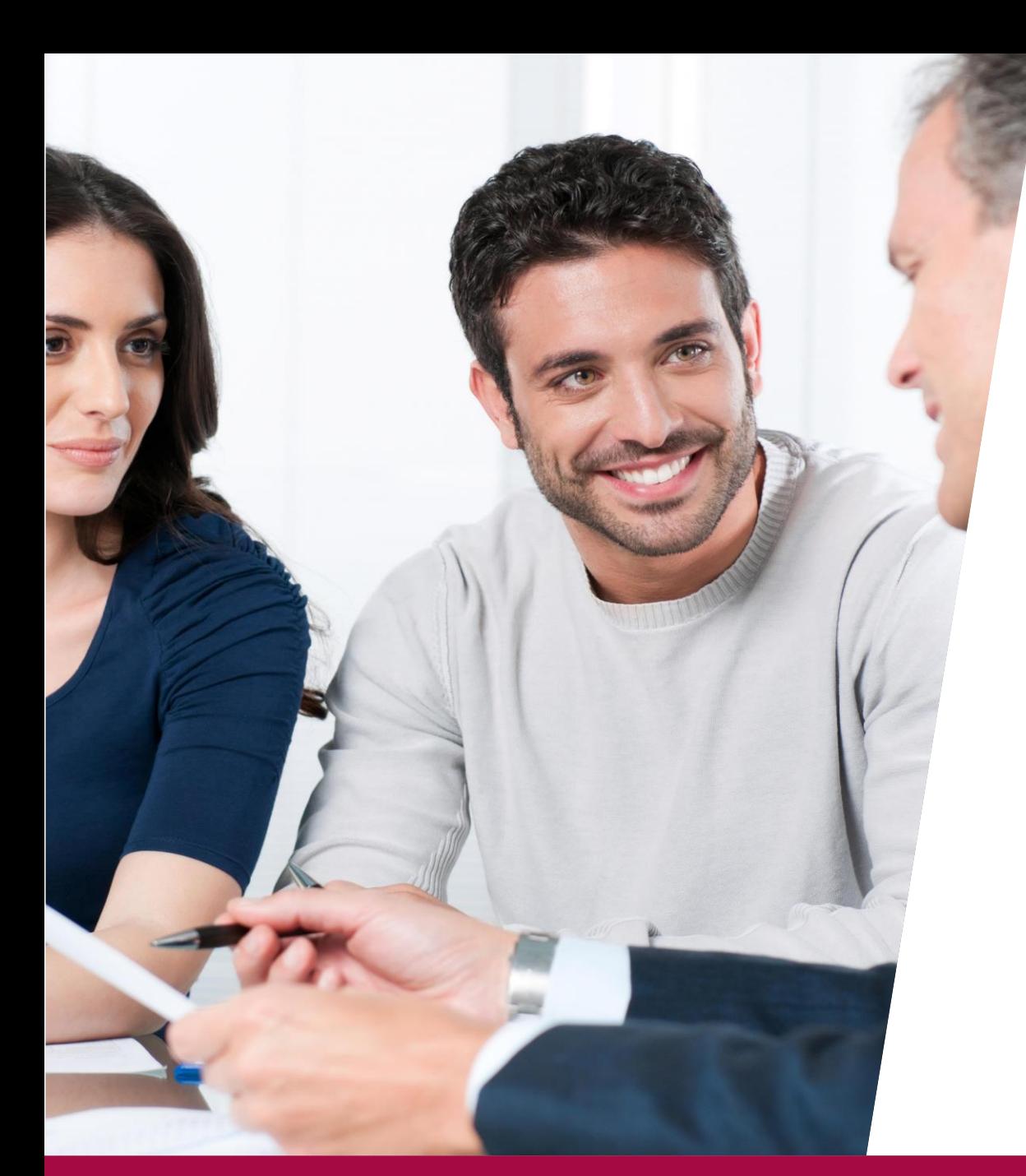

## **כניסה ראשונה לאתר מעסיקים**

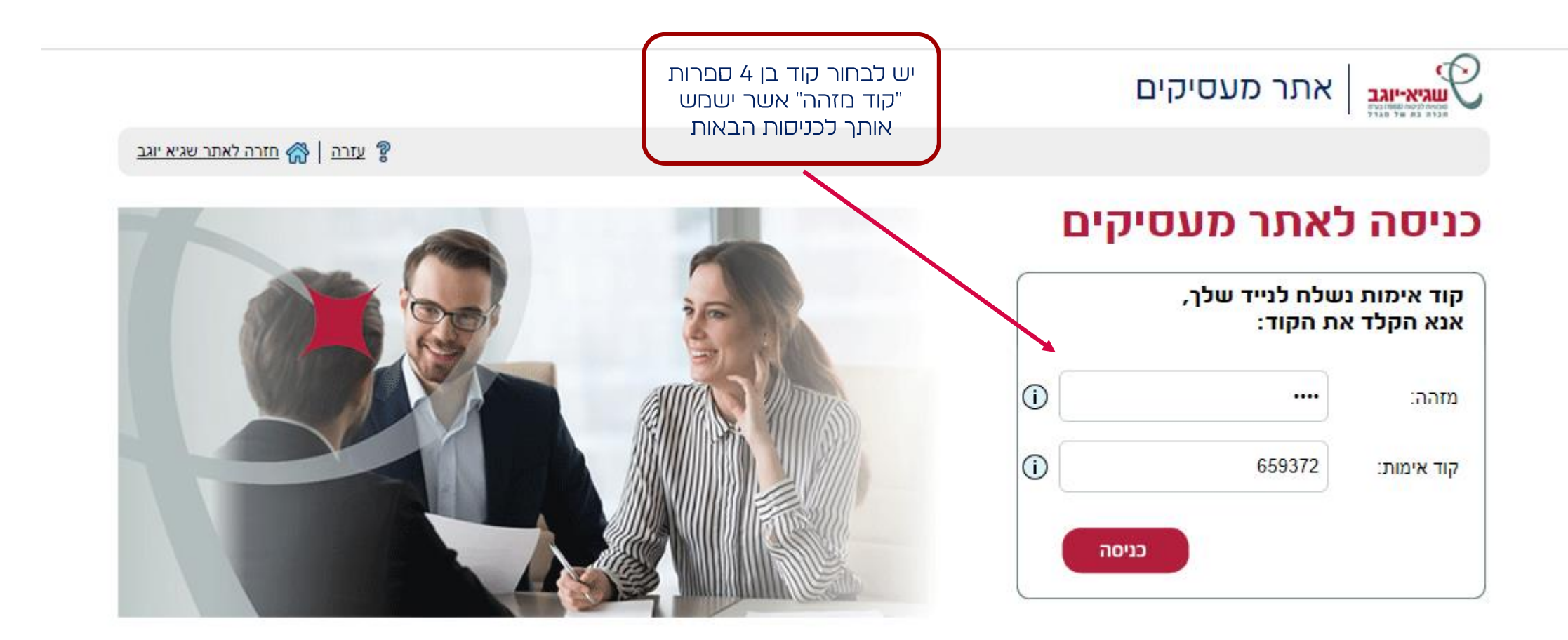

המידע באתר הינו כלי שירותי לצרכי אינדיקציה בלבד ועשוי לכלול סטיות בנתונים. סל'ח.

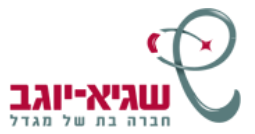

### **דף הבית – תפריט**

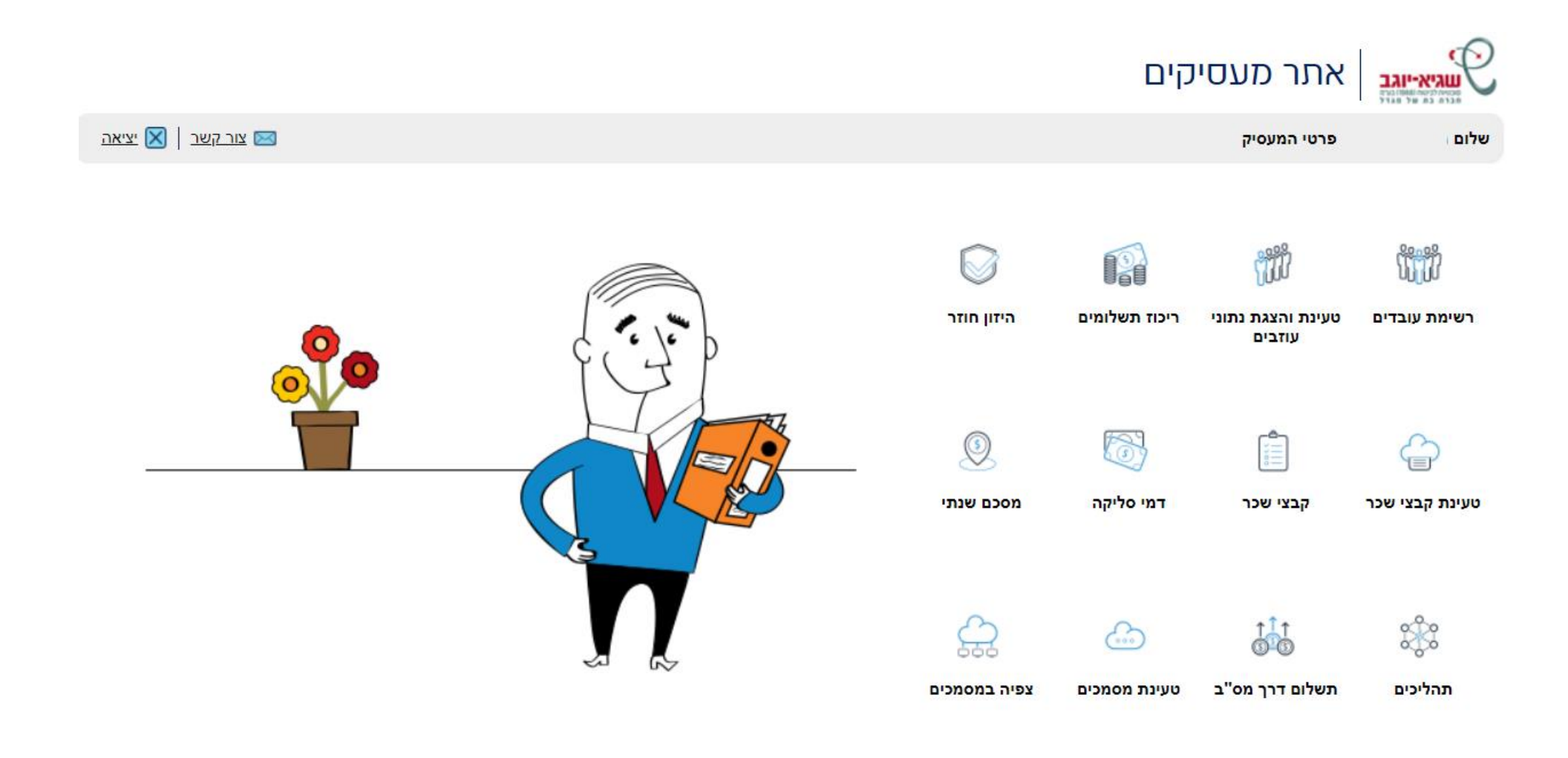

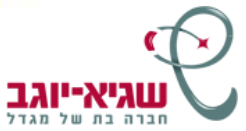

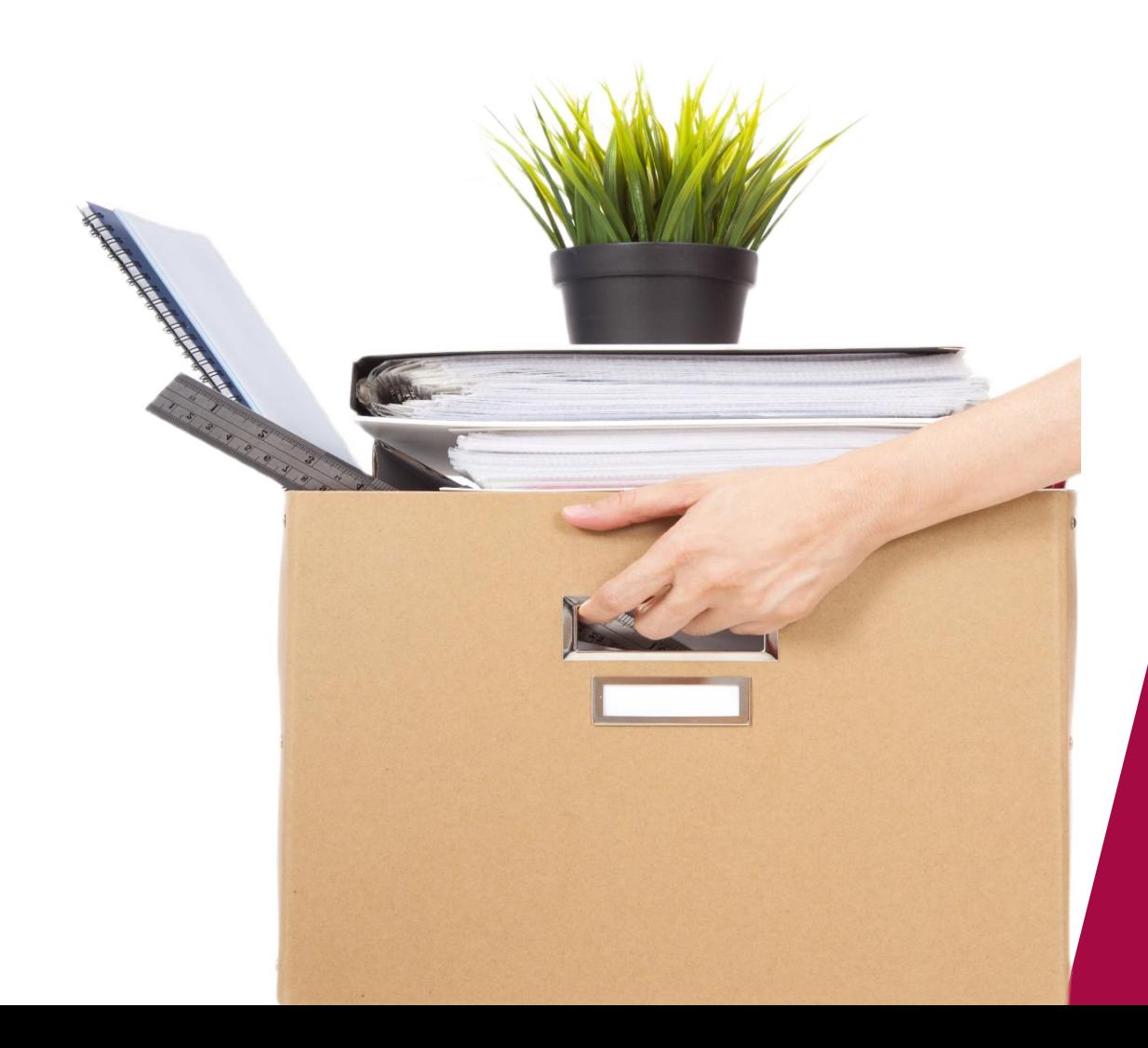

## הודעה<br>על עזיבת **DTDU**

#### **באפשרותך לדווח על עזיבת מספר עובדים או לדווח על עזיבת עובד אחד להלן: דווח על עזיבת מספר עובדים בדף הבית בלשונית "טעינת והצגת נתוני עוזבים"**

אתר מעסיקים אתר מעסיקים שגיא-יוגב ⊕ חזרה | © עזרה | ⊠ צור קשר | ⊠ יציאה 2 פרטי המעסיק טכ<mark>ט</mark> שלום∏ <u>דף הבית</u> > טעינת והצגת נתוני עוזבים תהליכים מסכם שנתי דמי סליקה קבצי שכר טעינת קבצי שכר היזון חוזר ריכוז תשלומים טעינת והצגת נתוני עוזבים רשימת עובדים תשלום דרך מס"ב טעינת מסמכים צפיה במסמכים הורד מבנה קובץ לטעינה הצג קבצים שנטענו  $\bigcirc$  טעינת קובץ פרטי עזיבה הצג  $\blacksquare$ הצג בחר תאריך טעינה:

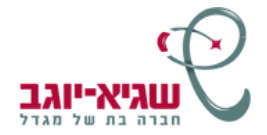

#### בלחיצה על כפתור 'הורד מבנה קובץ לטעינה', תפתח שורת הורדה בתחתית המסך שתאפשר לפתוח את הקובץ הרלוונטי לטעינה מרוכזת של עובדים אשר סיימנו עבודתם אצל המעסיק

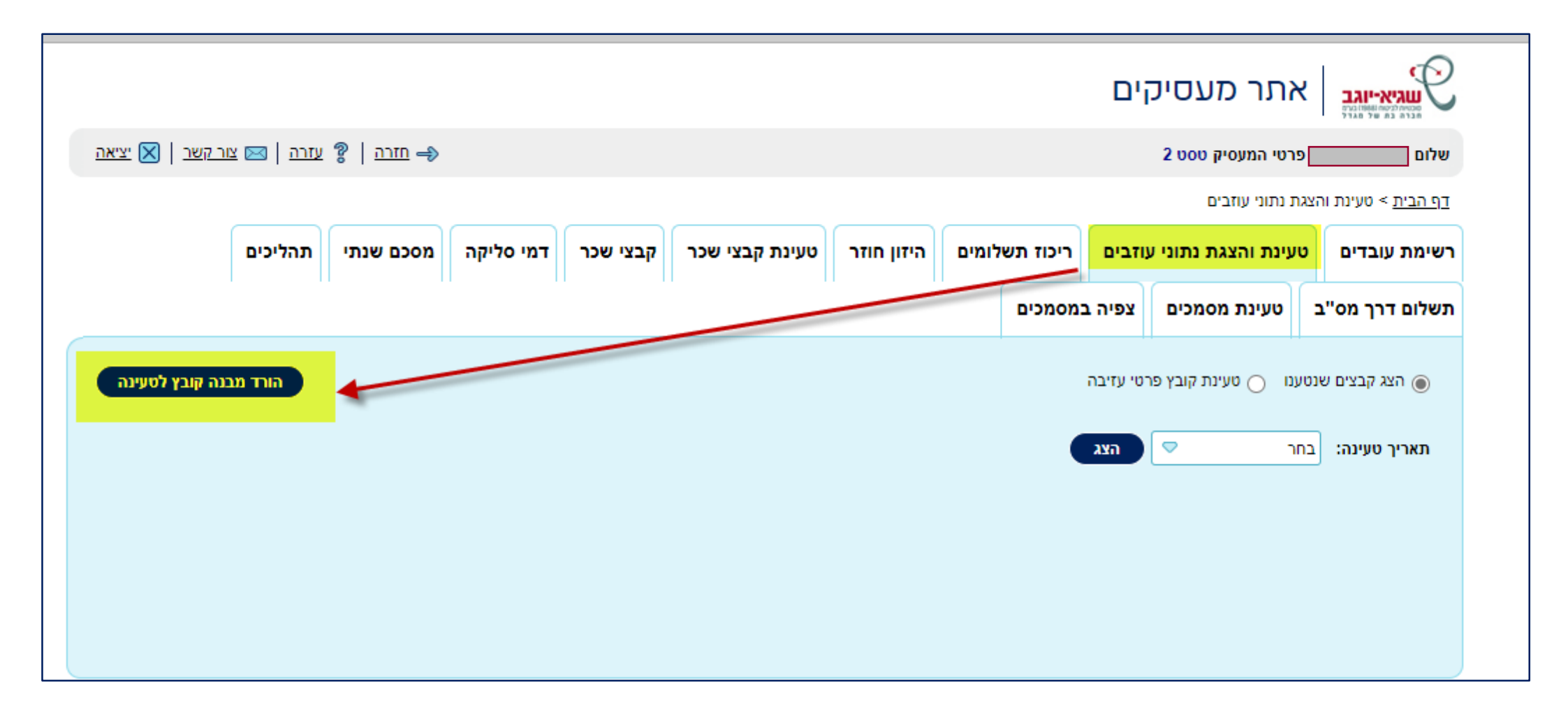

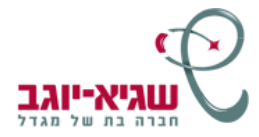

#### הקובץ שנפתח יכיל את העמודות הבאות:

- 1. מספר זהות העובד
- 2. תאריך תחילת עבודה
- 3. תאריך עזיבת עבודה
- 4. שכר אחרון של העובד
	- 5. סיבת פרישת העובד
- 6. סכום להשלמת פיצויים
- 7. האם היה בתקופת חל"ת
- 8. האם עבד משרה חלקית
	- 9. האם חתום סעיף 14
- 10. האם קיימת פרמיה עתידית לאחר עזיבת העבודה
	- 11. הערות המעסיק

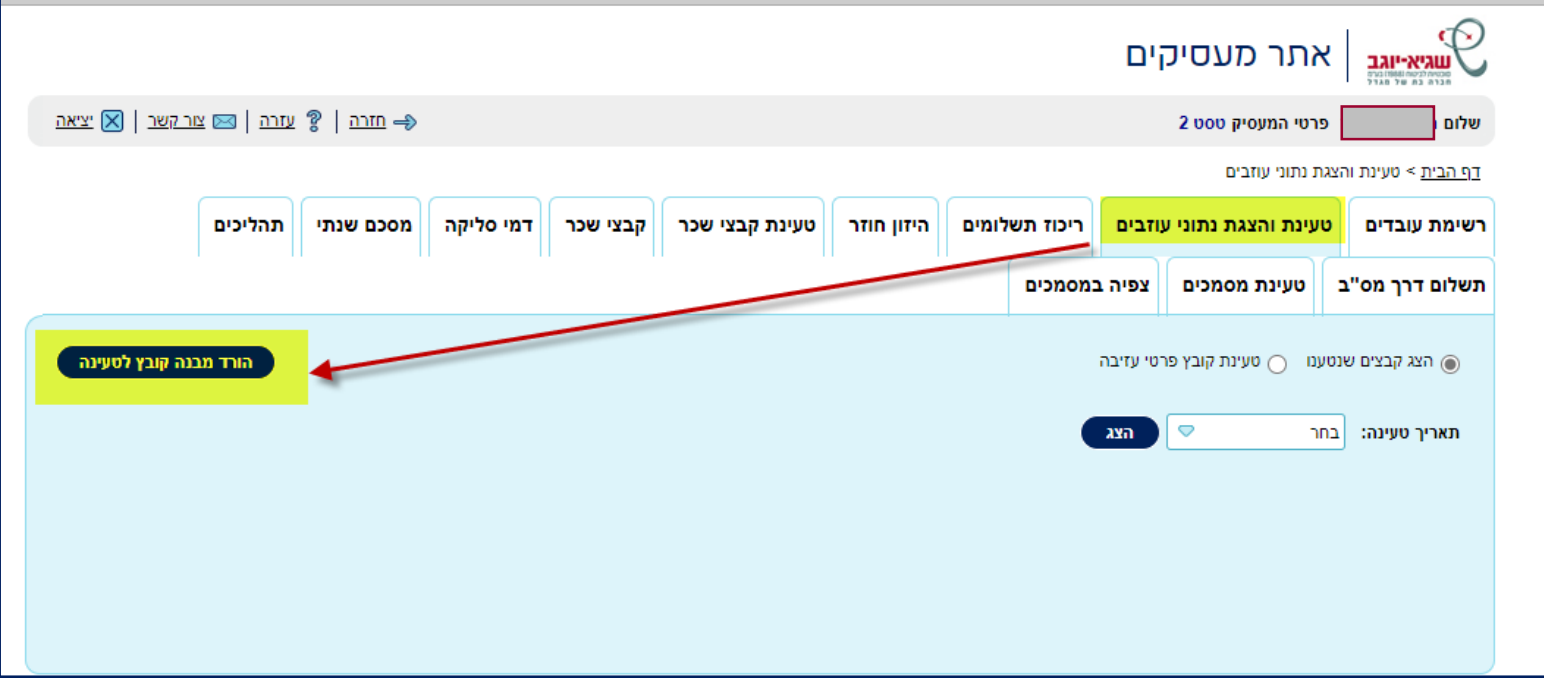

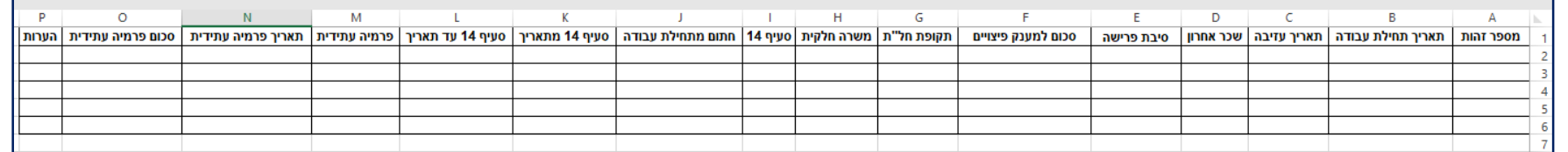

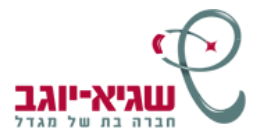

לאחר מילוי הקובץ הרלוונטי, המעסיק יוכל לטעון במרוכז את כל עובדיו שסיימו עובדתם, בלחיצה על כפתור 'טעינת קובץ פרטי עזיבה' ולאחר מכן על כפתור 'בחירה' ולבסוף 'שמירת נתוני קובץ'

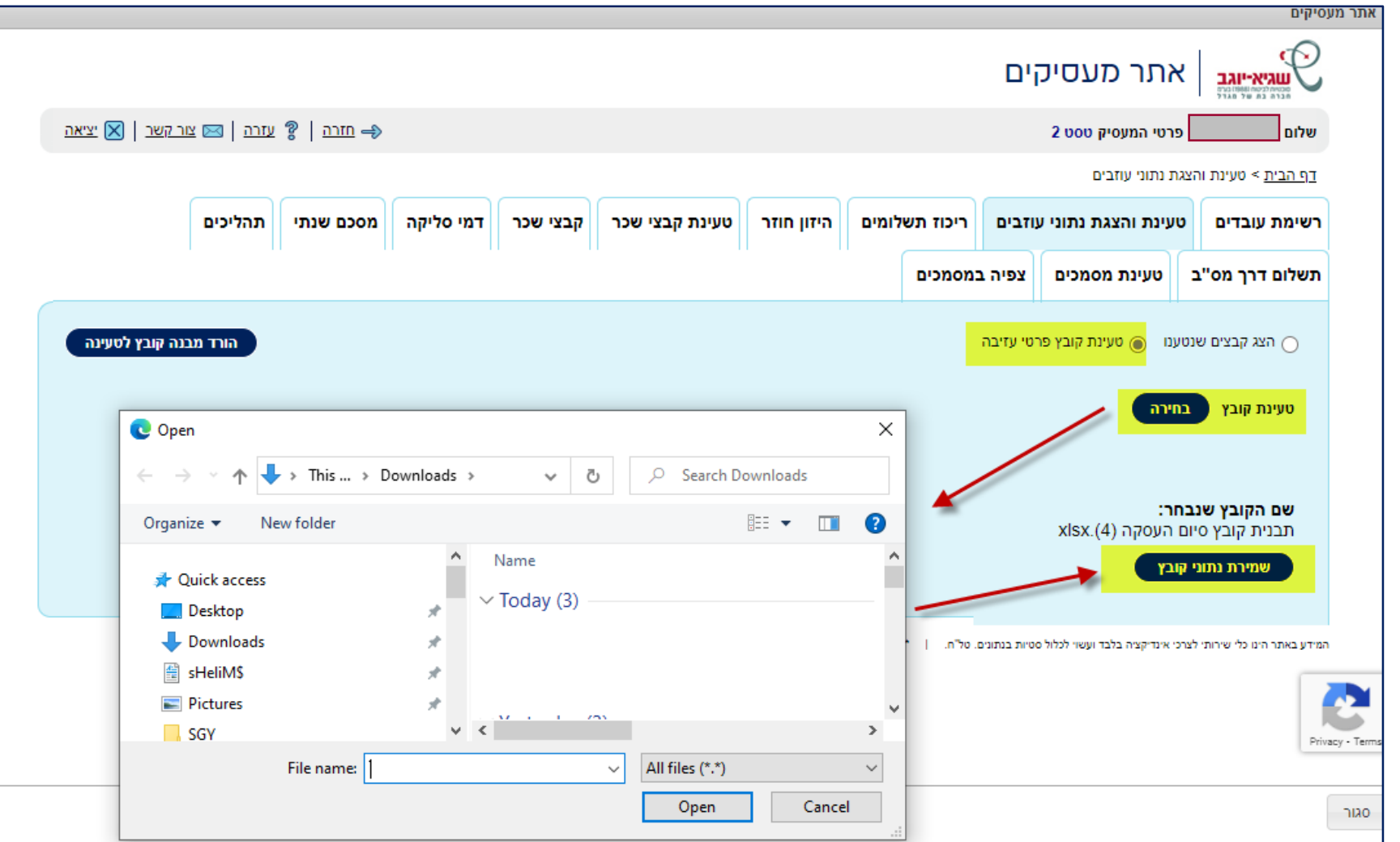

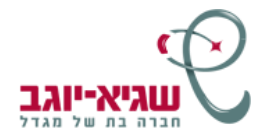

בסיום, תופיע הודעה על הצלחה או כישלון בשמירת הקובץ באתר.

בנוסף, יוצגו למעסיק האם העובדים בקובץ נטענו בהצלחה.

בלחיצה על כפתור אישור בהודעה, יפתח קובץ שגויים למעסיק (במידה וקיימים שגויים)

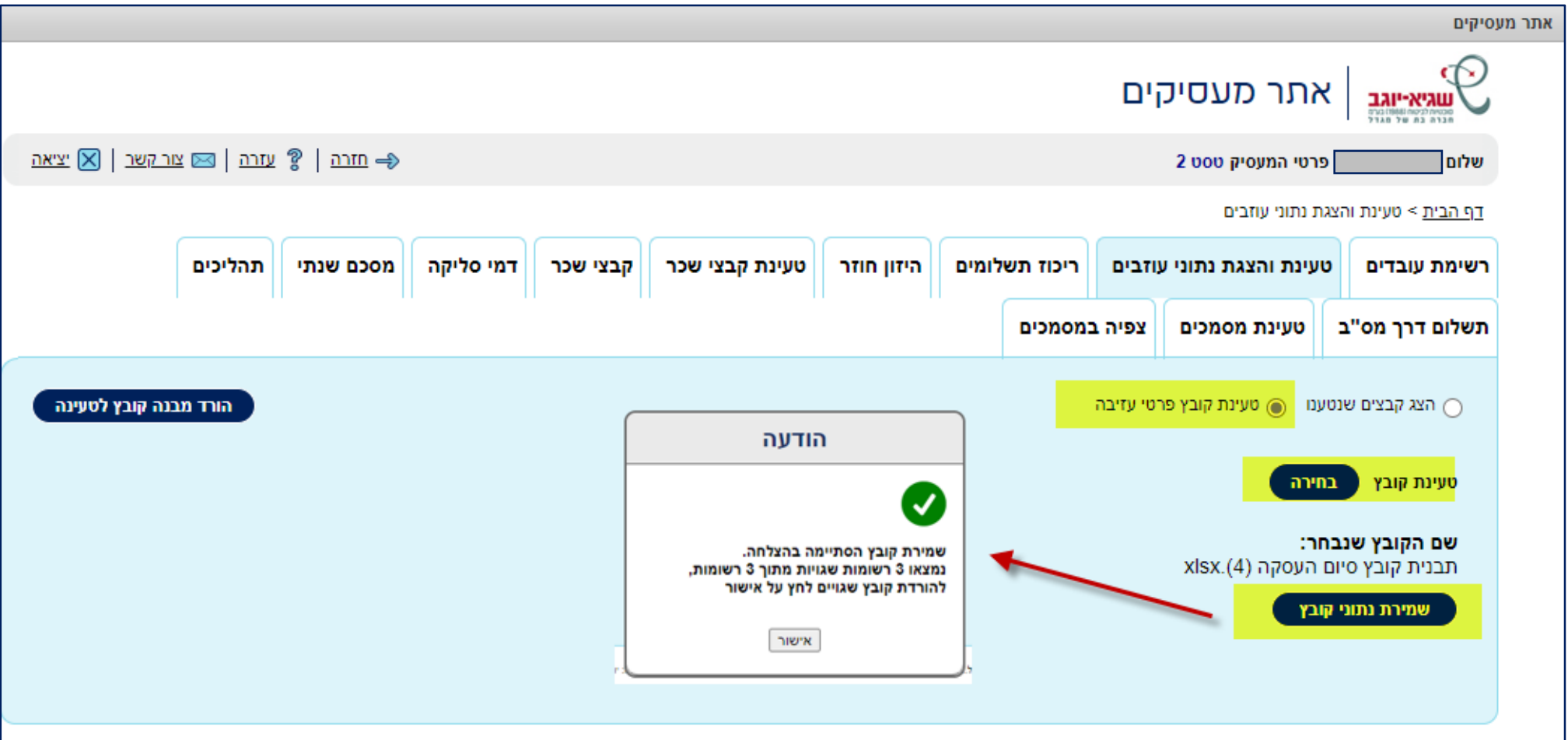

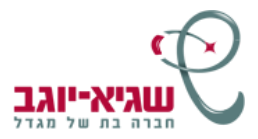

#### קובץ השגויים יכיל את הרשומות שנטענו, לרבות עמודה שתתאר את השגיאות הקיימות בקובץ. לפי תיאור השגיאה, יוכל המעסיק לתקן ולבצע טעינת קובץ מחדש לאתר.

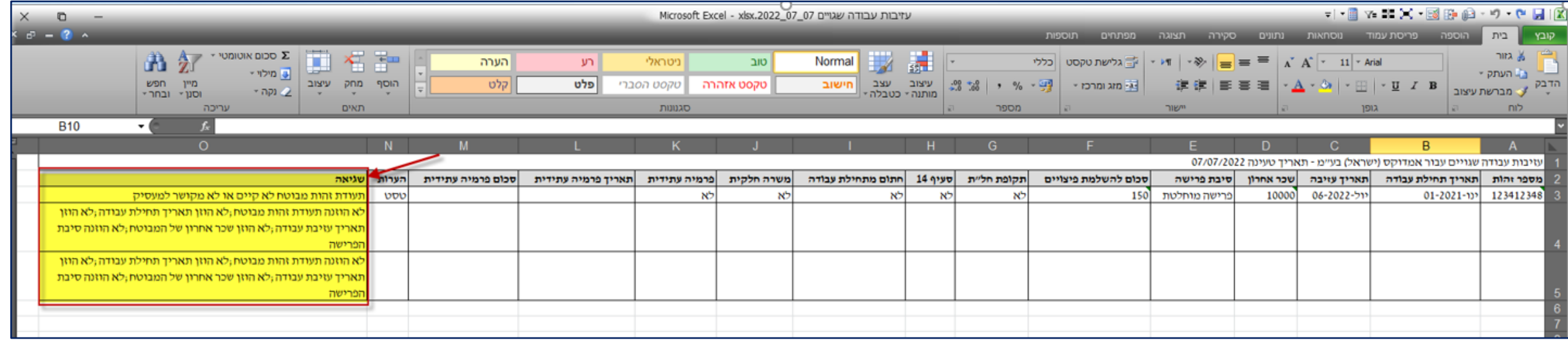

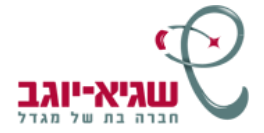

#### בלחיצה על הכפתור 'הצג קבצים שנטענו', המעסיק יוכל לצפות בכל הקבצים שטען בעבר לפי תאריך טעינה

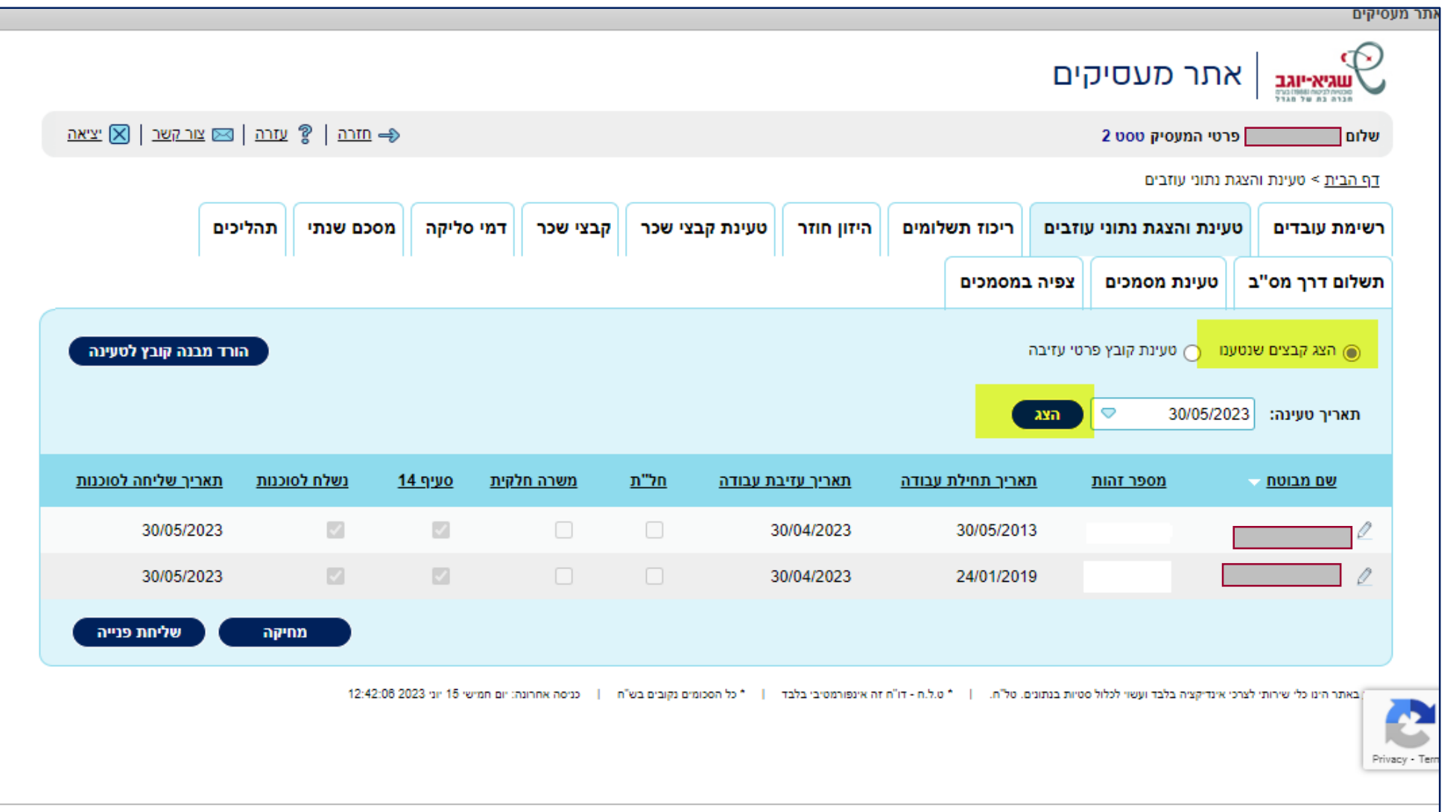

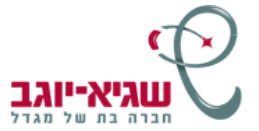

לאחר לחיצה על כפתור 'הצג', יוצגו כל העובדים שנטענו מהקובץ.

ניתן יהיה לערוך את נתוני העובדים באמצעות לחיצה על 'עיפרון', כגון: תקופות חל"ת, משרה חלקית ועוד... לשליחת הקובץ לסוכנות, יש ללחוץ על כפתור 'שליחת פנייה'

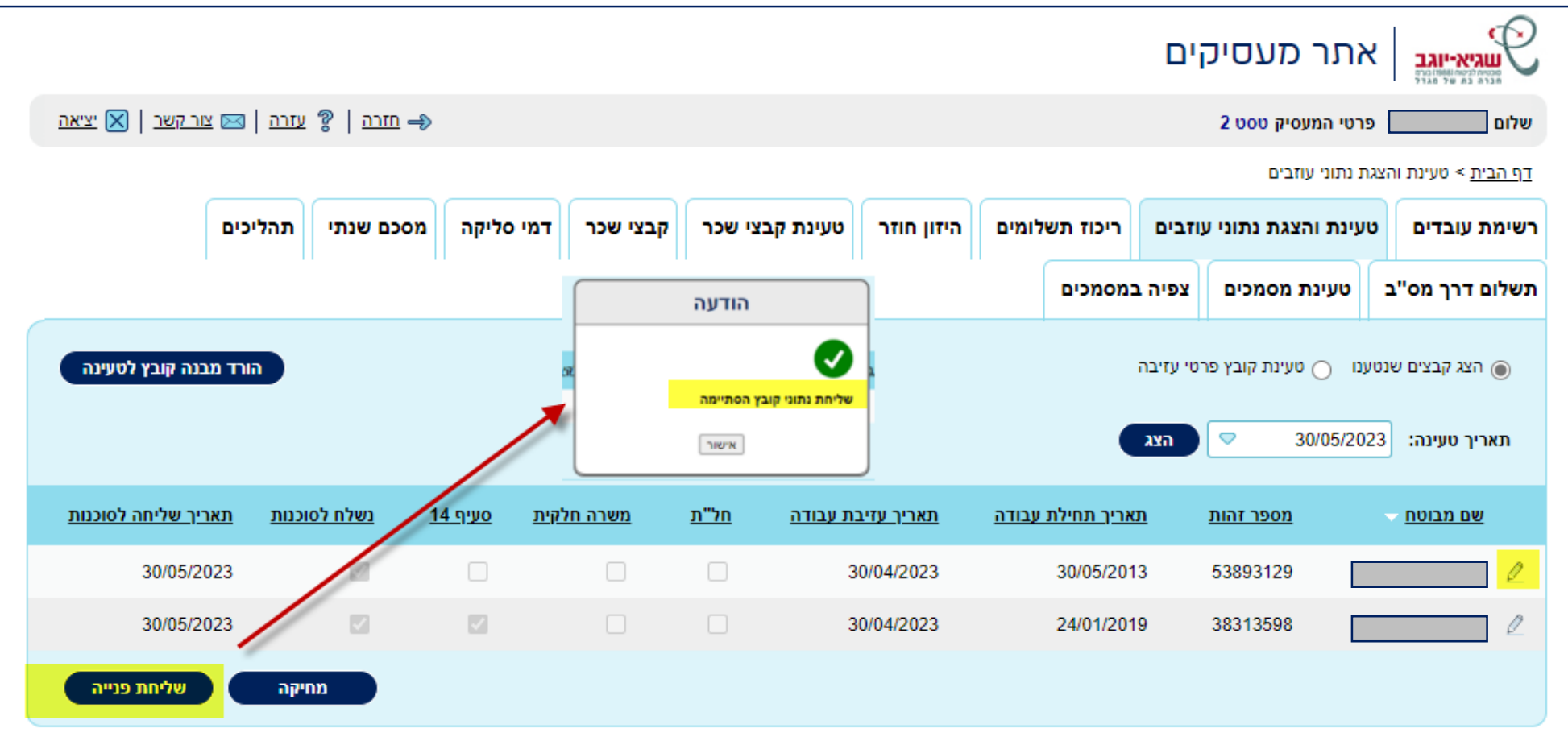

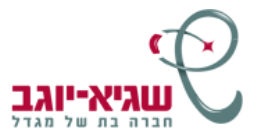

#### **דווח על עזיבת עובד אחד**

#### בלשונית "רשימת עובדים" בוחרים את שם העובד שברצונך לדווח עזיבה.

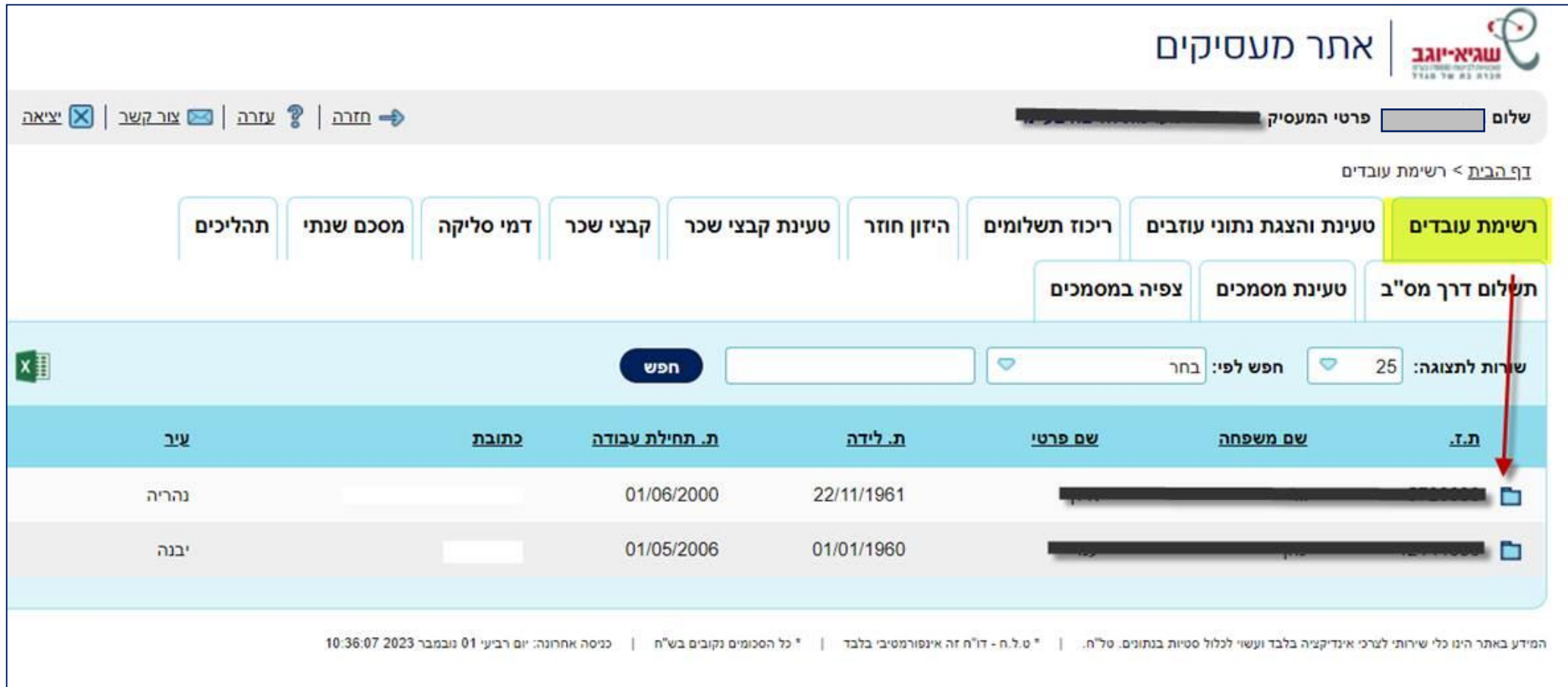

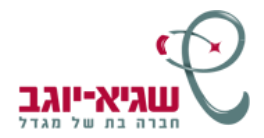

#### בכרטיס הלקוח- בוחרים לשונית "נתוני צבירות פיצויים" – ומילוי פרטי עזיבה

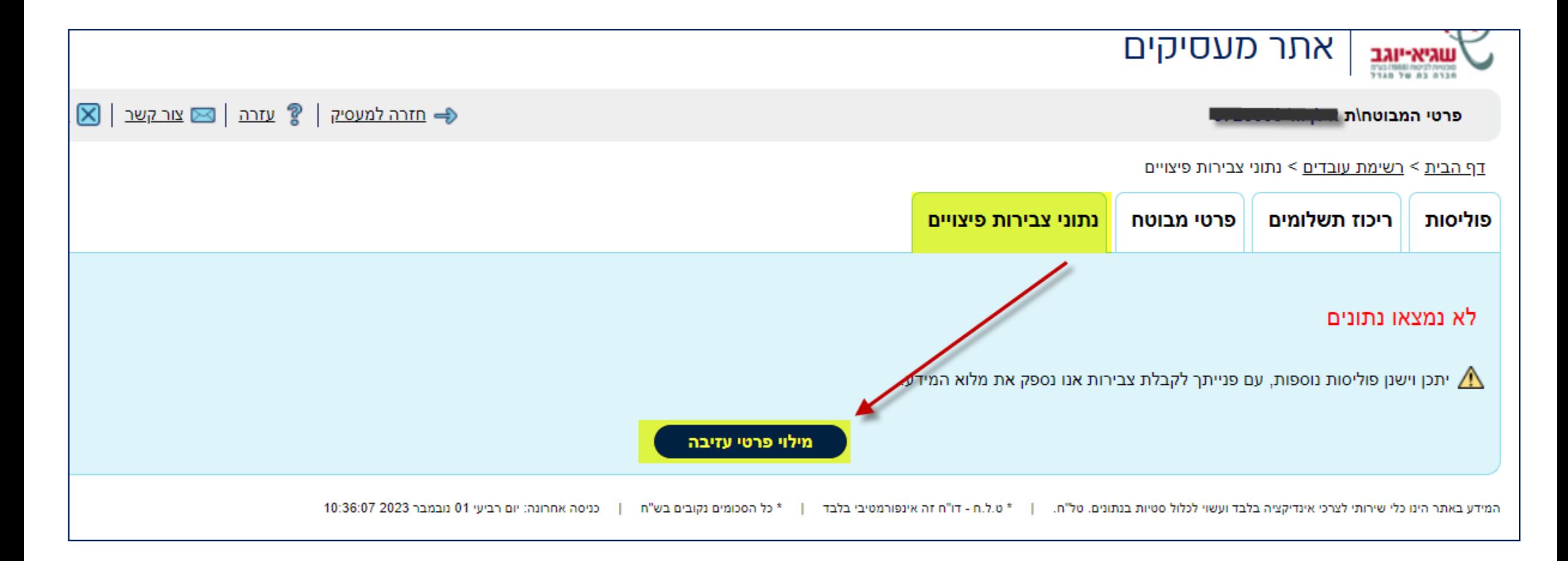

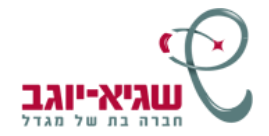

#### יש להזין את כל הנתונים ובסיום, ללחוץ על כפתור "שליחת פניה"

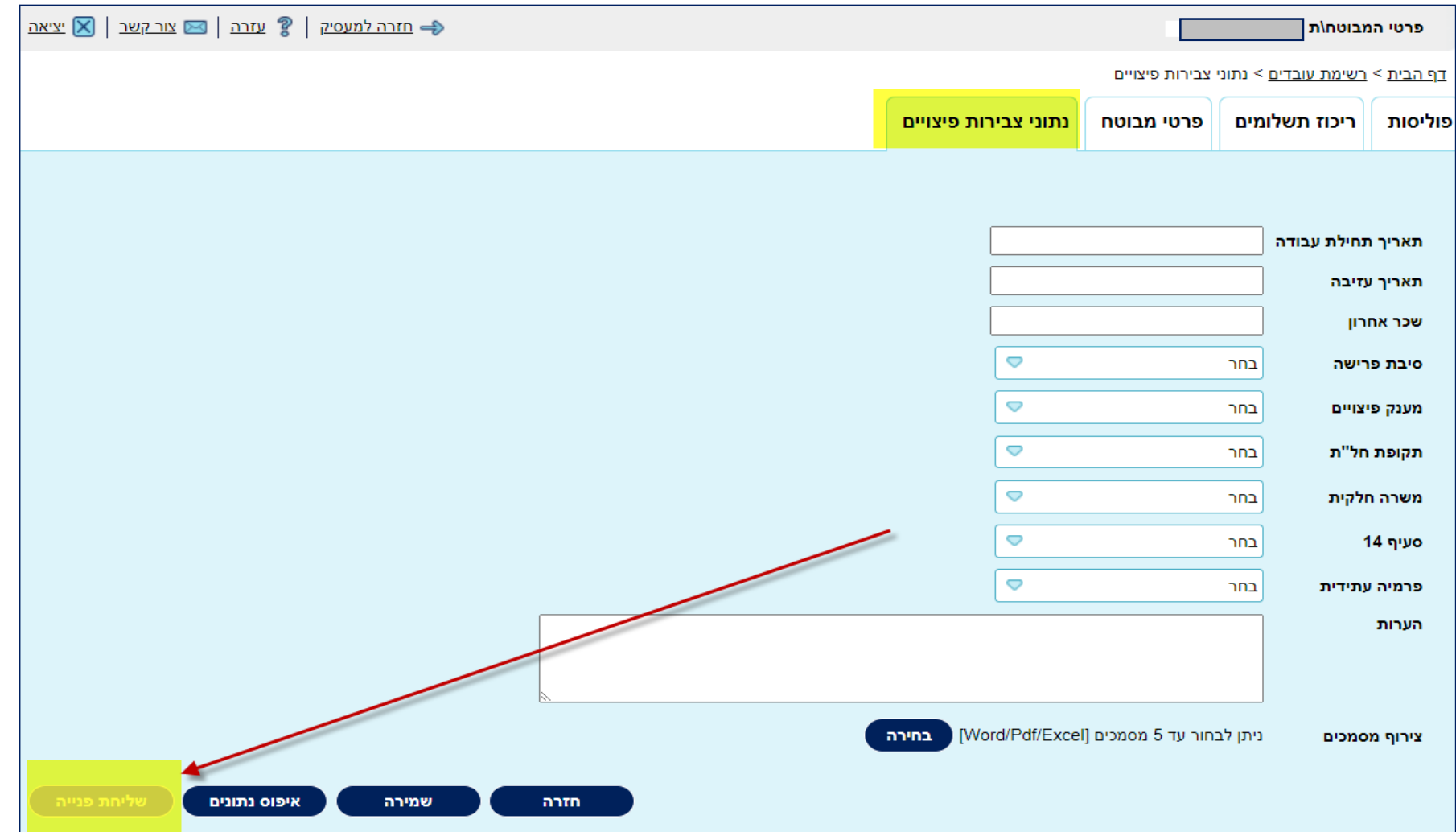

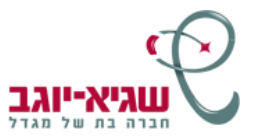

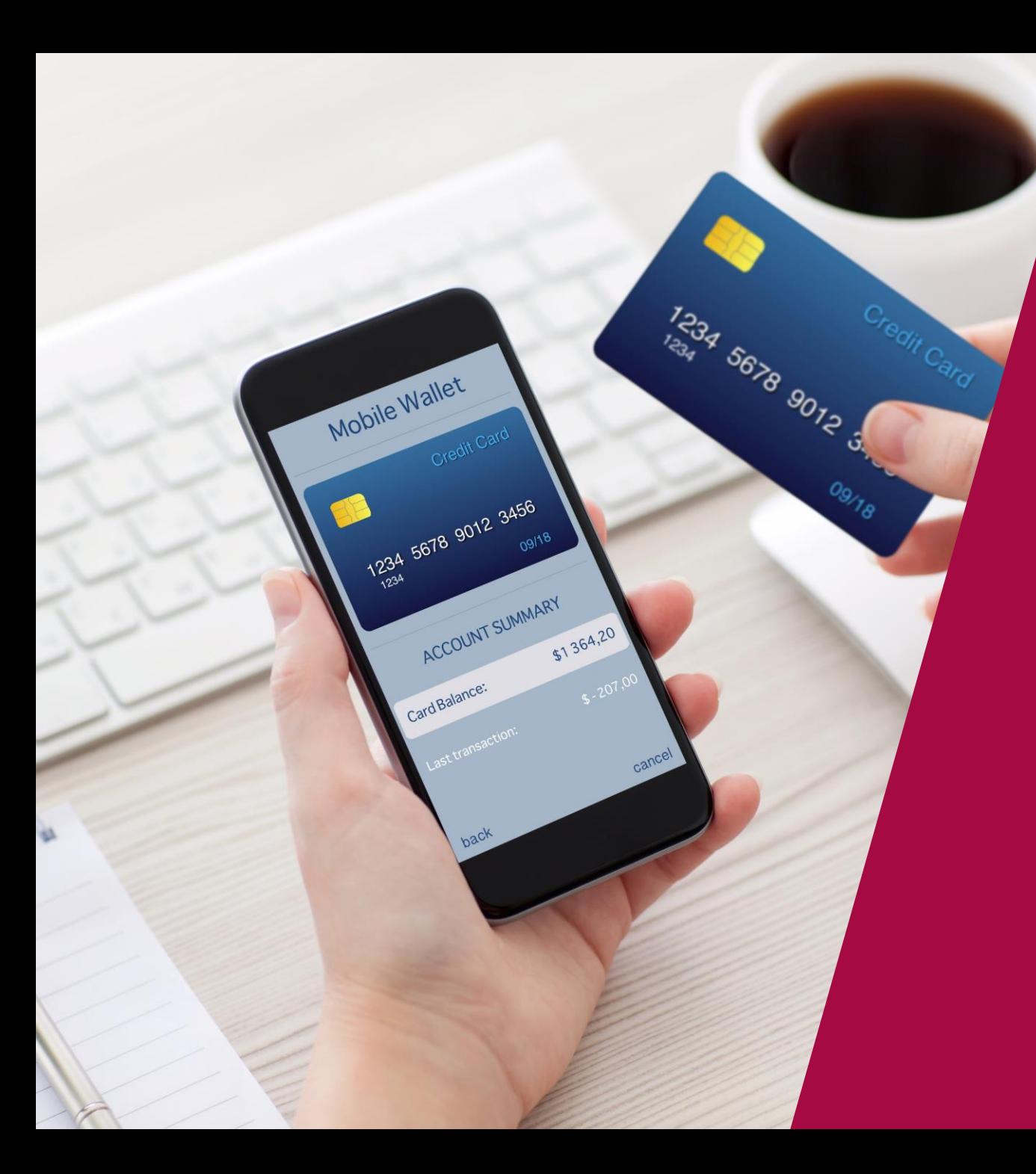

# 

## **ממשק תשלומים**

מאפשר לך לטעון את קובץ הממשק באתר ולצפות בנתונים להלן:

∢ אישור קליטת הקובץ באתר וסטטוס טיפולו בסוכנות.

םצבת פרטי עובדיך.  $\checkmark$ 

√ ריכוז תשלוםי העובדים אשר נפרעו במערכות הסוכנות.

צפייה בהיזונים חוזרים מהגופים המבטחים.  $\checkmark$ 

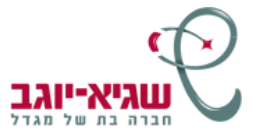

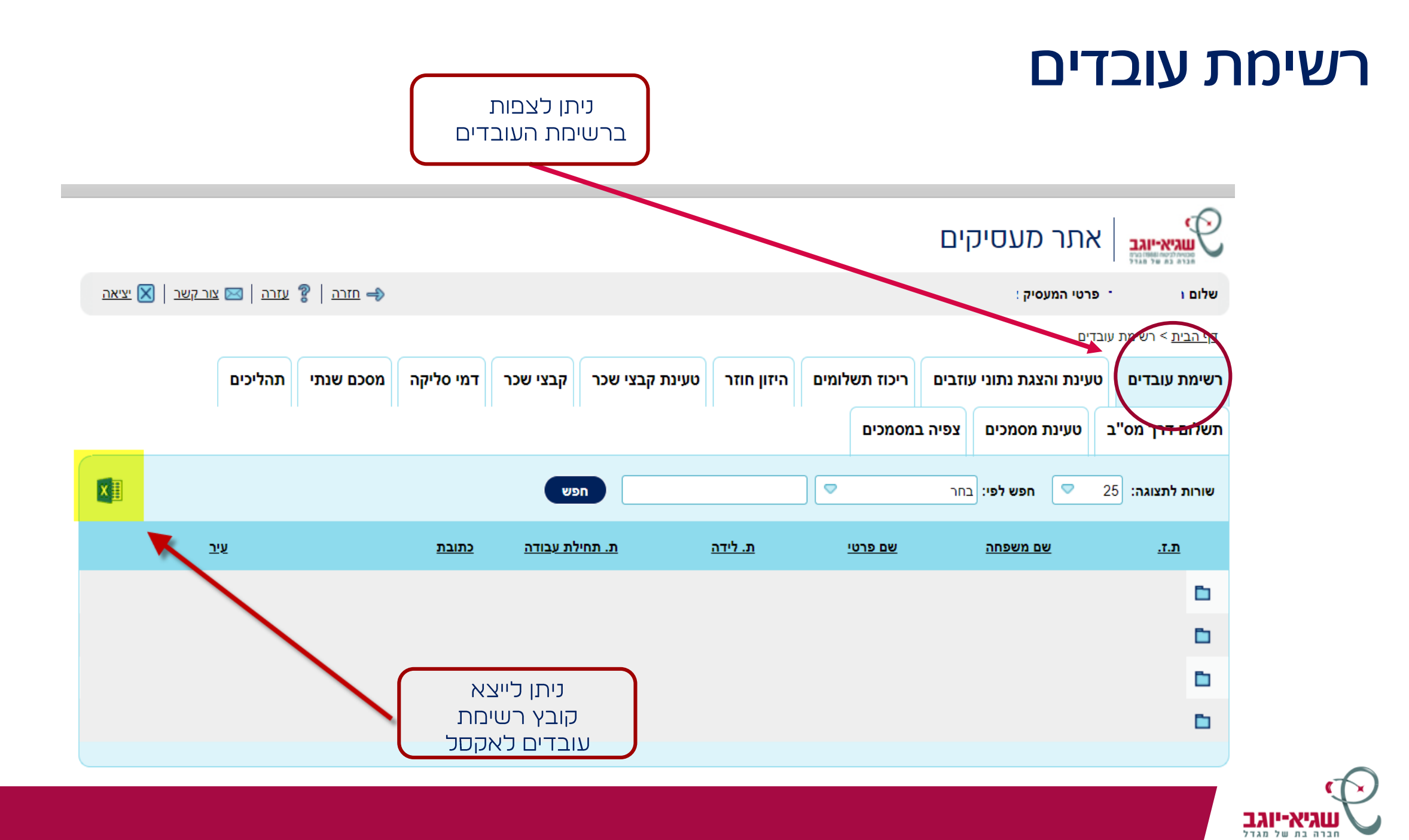

## **ריכוז תשלומים**

- √ לצפות בריכוז התשלומים.
- לצפות בתשלומים לפי חברות  $\checkmark$ ביטוח/גוף פיננסי.
- ניתן לייצא נתונים אלו לקובץ אקסל  $\checkmark$ או להדפיס ישירות מהאתר.

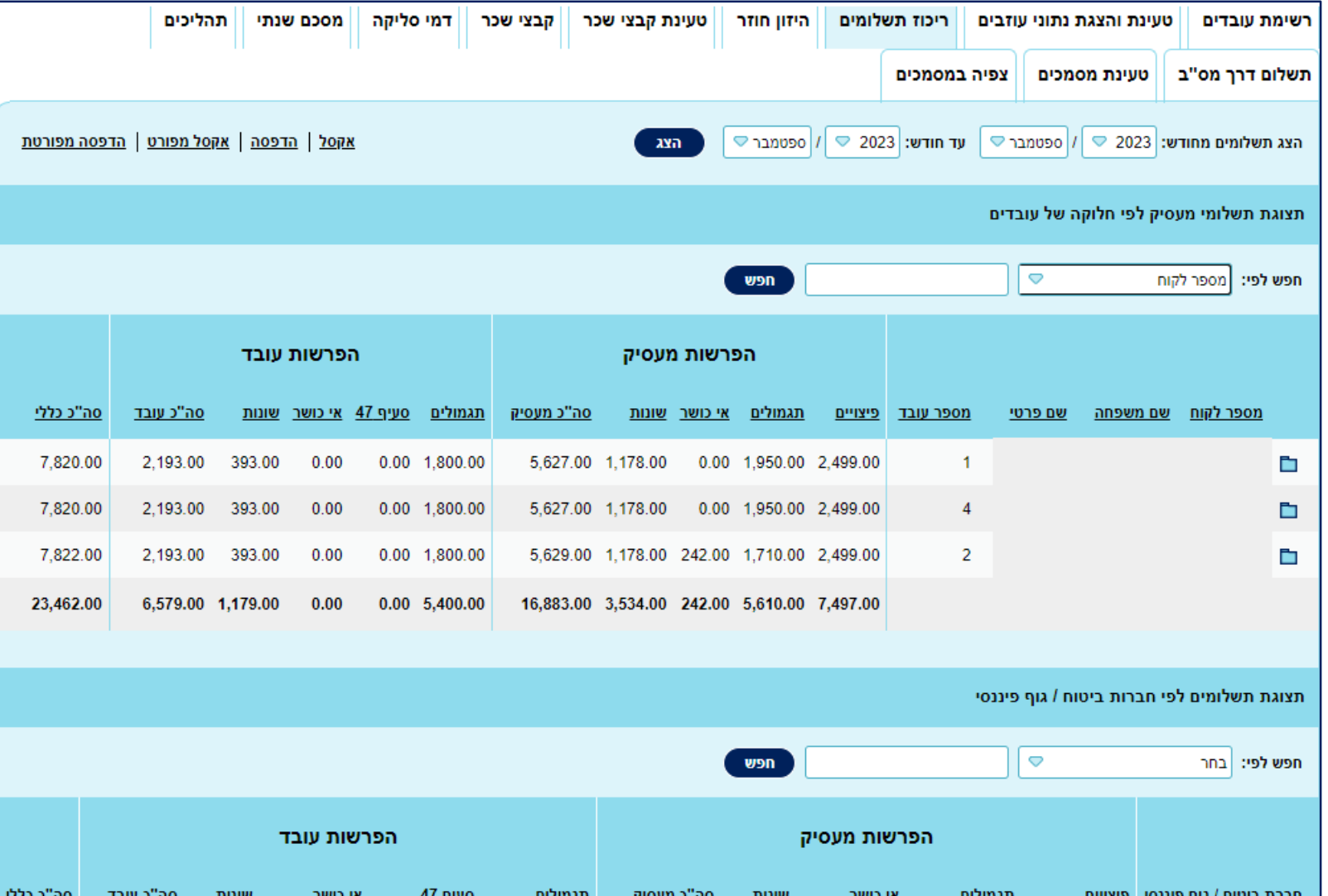

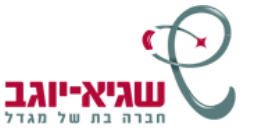

### **היזון חוזר**

- √ לצפות בהיזון החוזר של כלל היצרנים.
- ניתן לצפות בדיווח חודשי או בדיווח שנתי.  $\checkmark$
- םעקב של שיעור הכספים ששויכו לקופות.  $\checkmark$ 
	- . ניתן לייצא את הדוחות לאקסל  $\checkmark$

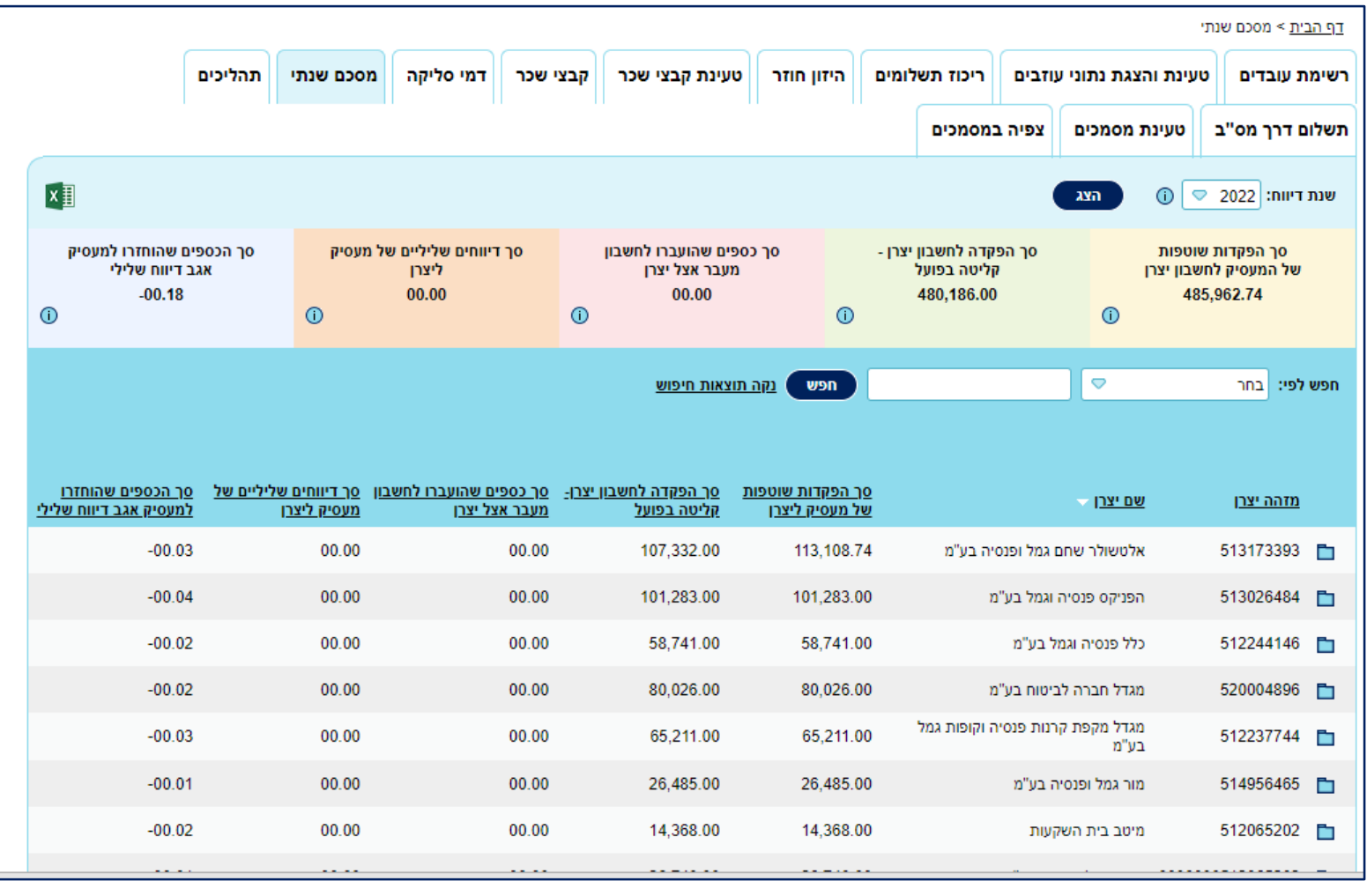

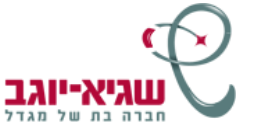

### **היזון חוזר - דוח מסכם שנתי**

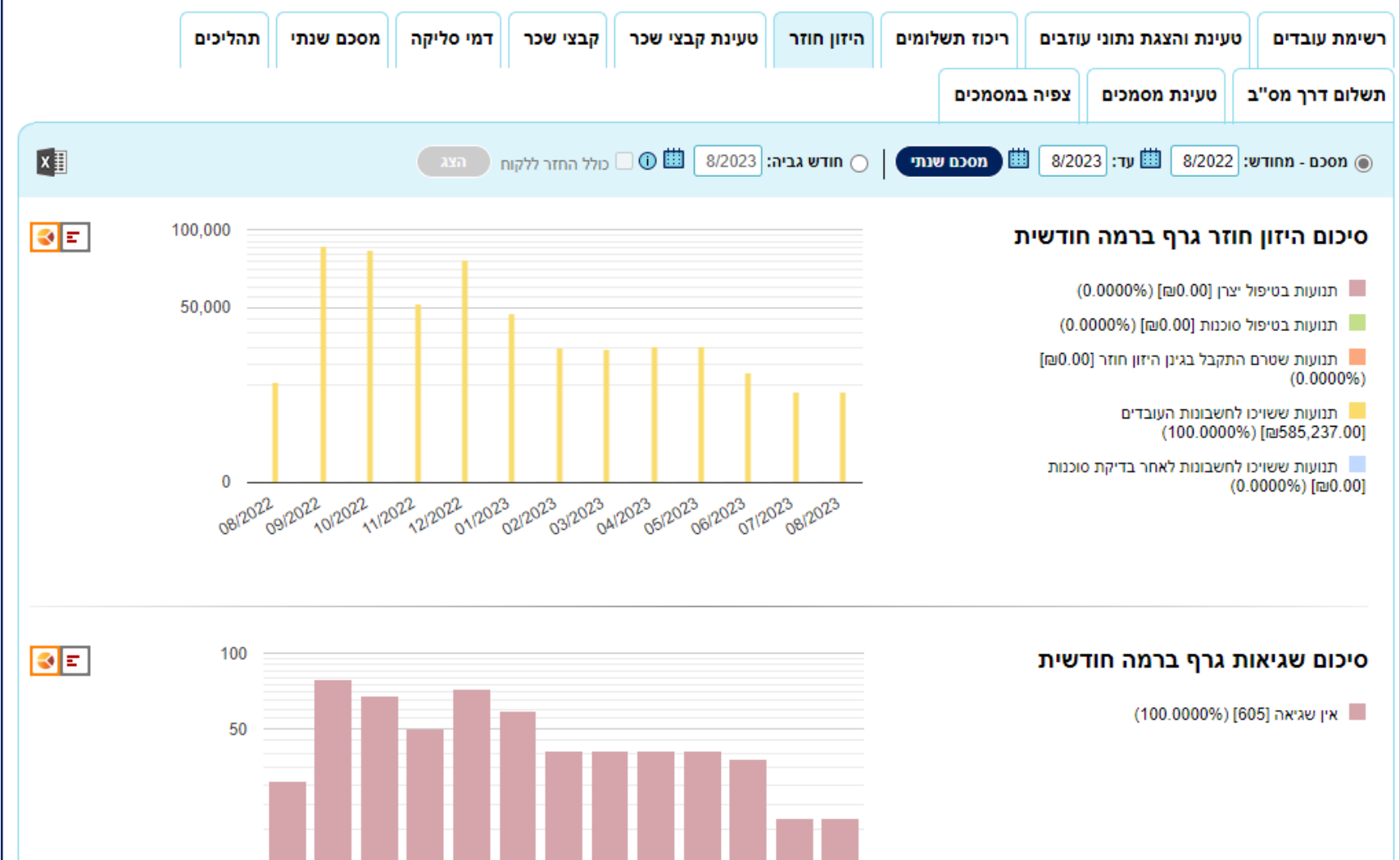

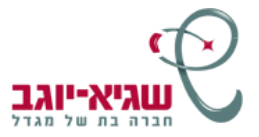

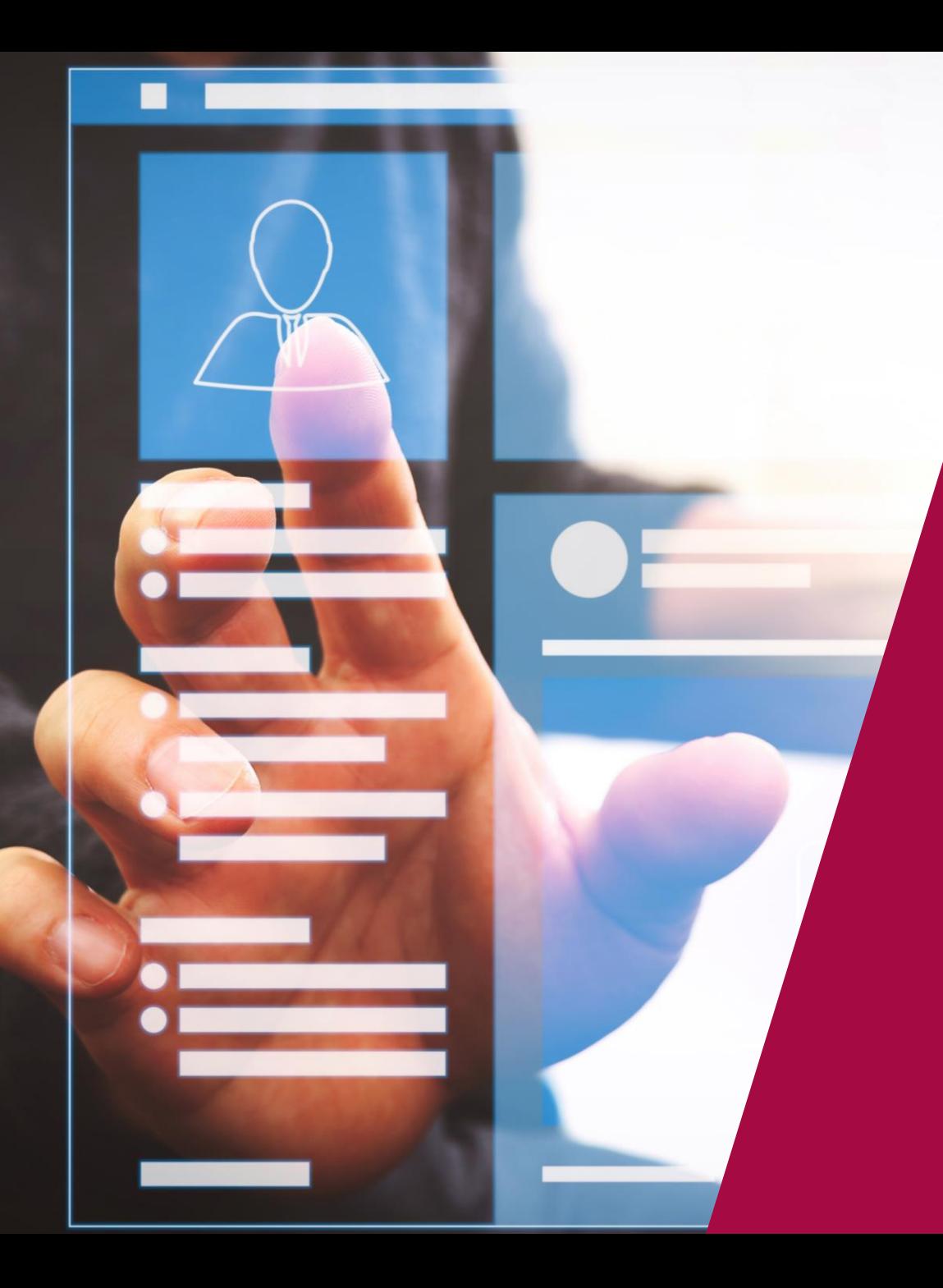

## פתוחים

## **צפייה בתהליכים פתוחים**

בלחיצה על לשונית "תהליכים" אתה יכול לצפות ולעקוב אחר התהליכים הפתוחים של העובדים שלך.

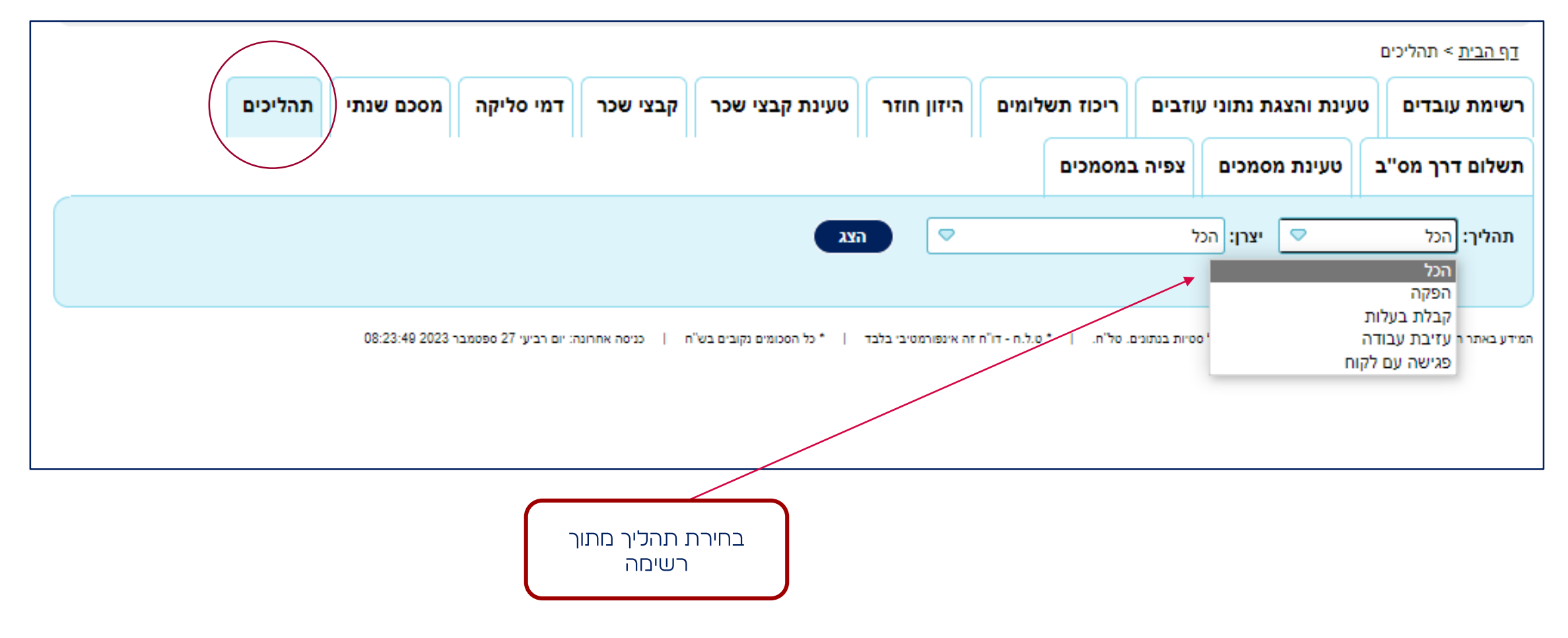

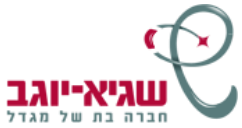

### **צפייה בתהליכים פתוחים**

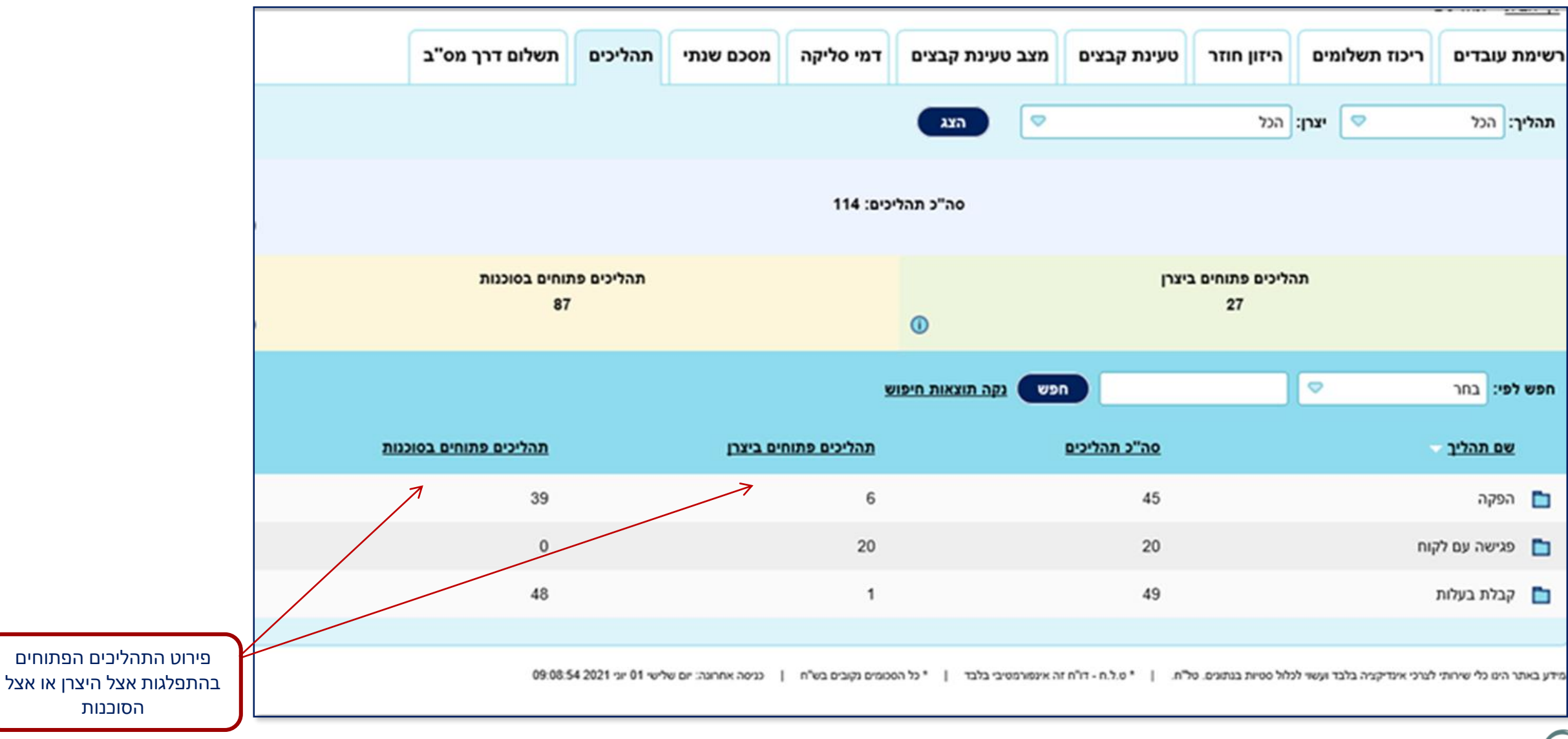

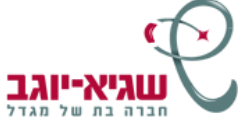

### **צפייה בתהליכים פתוחים**

#### פירוט התהליכים הפתוחים בהתפלגות לפי שם היצרן, שם העובד ותחנת הטיפול

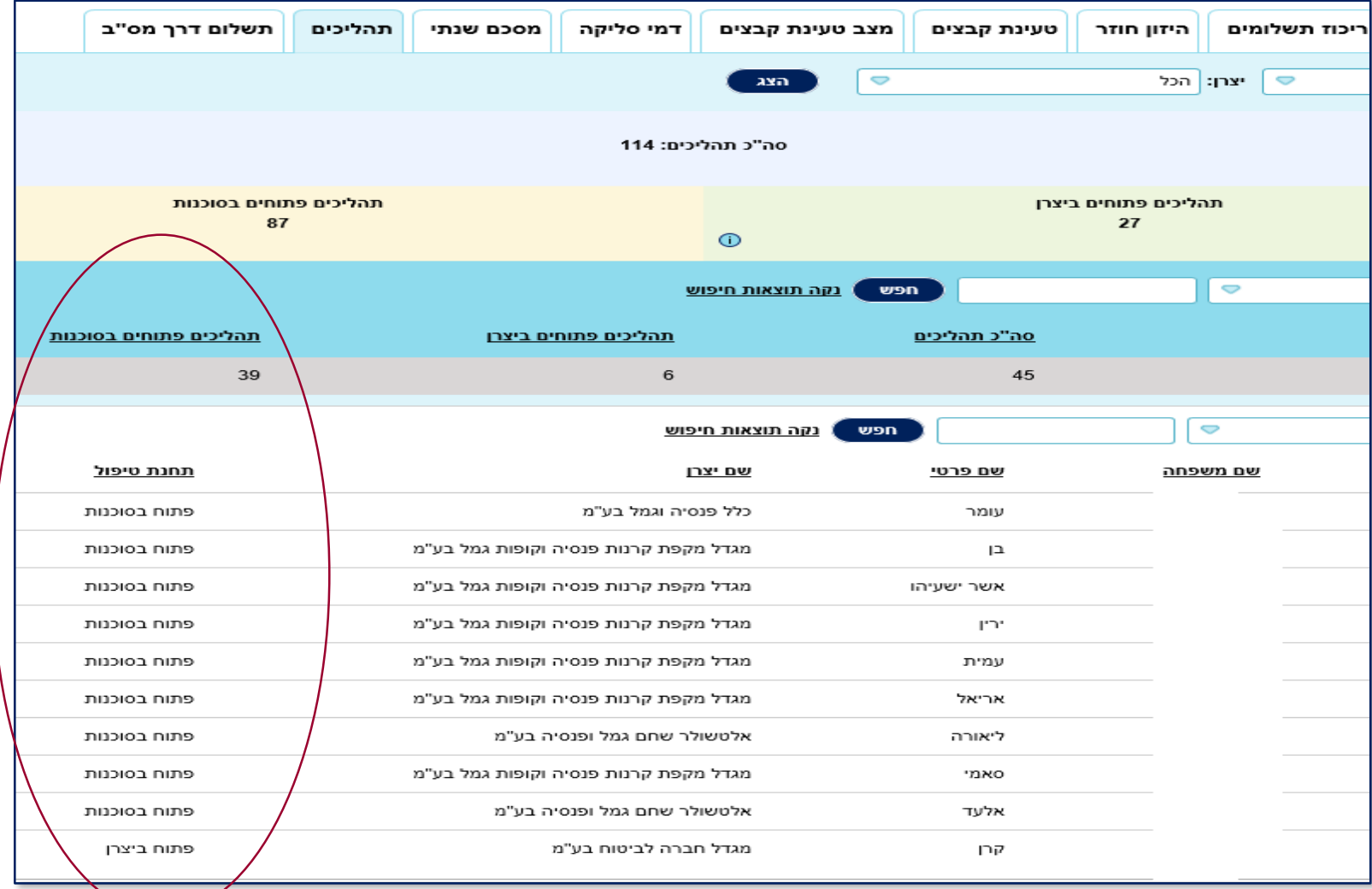

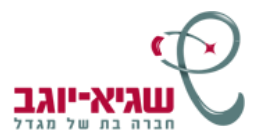

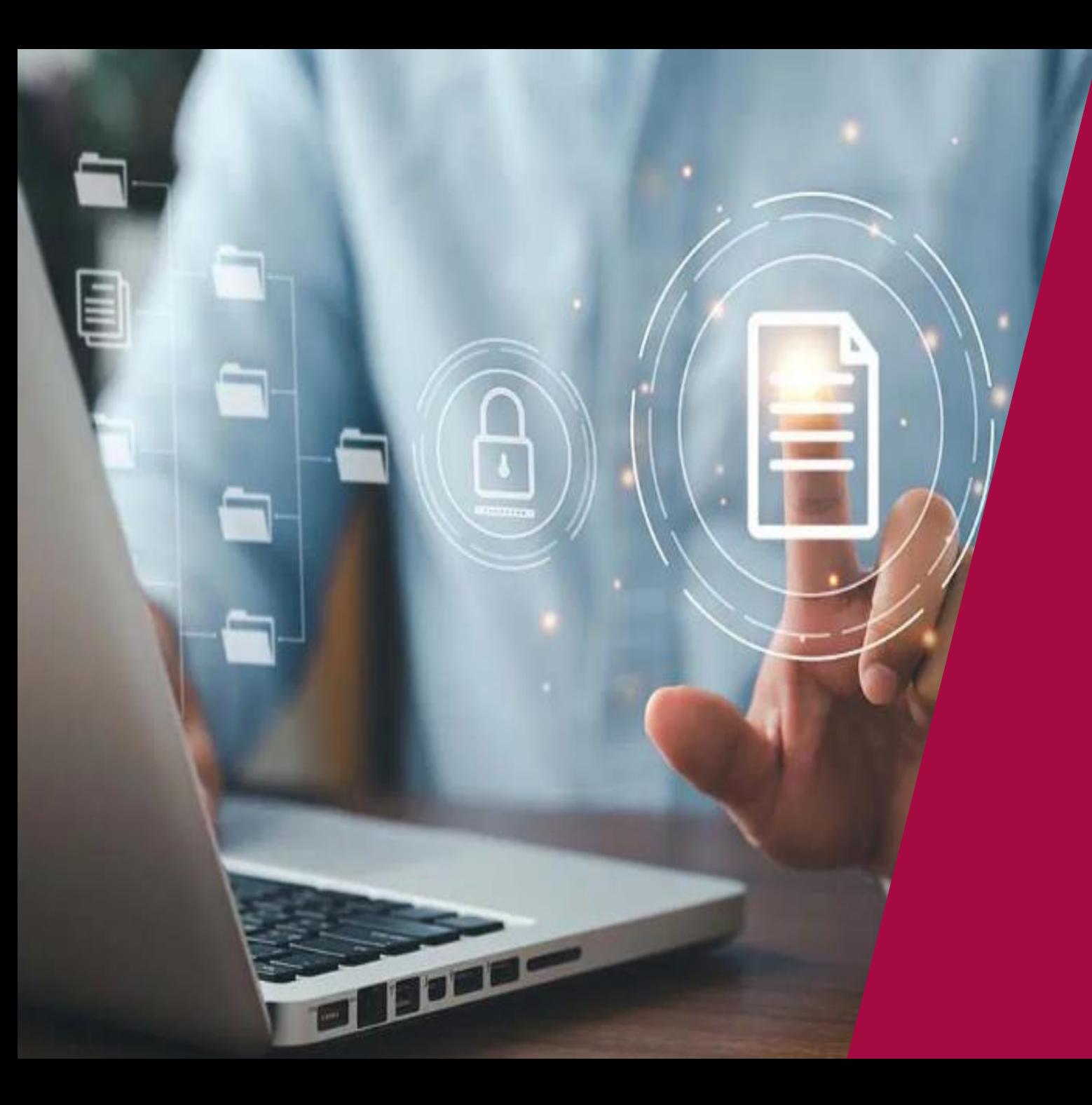

# בנות ה<br>במכנים\*

בקרוב

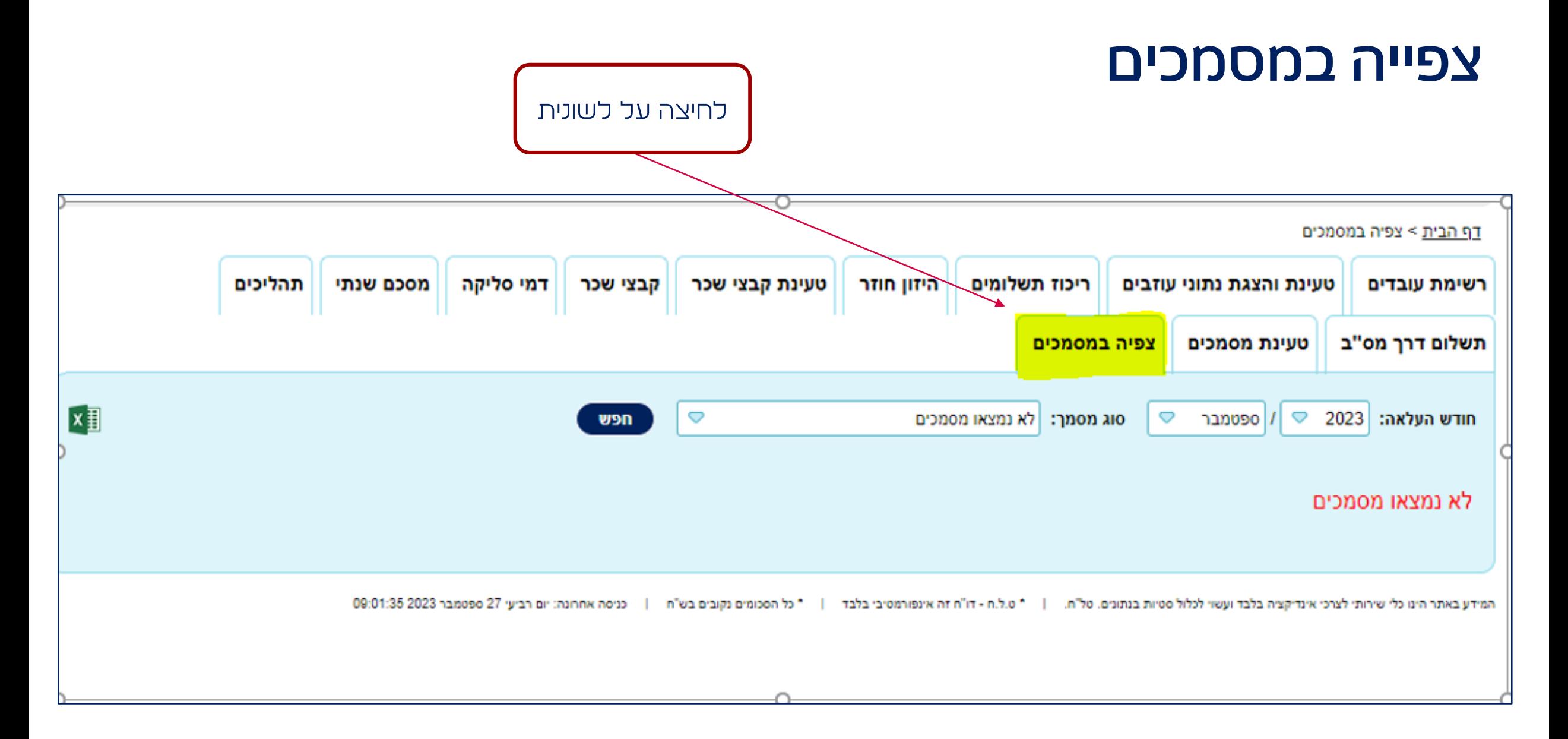

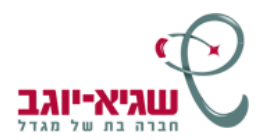

### **צפייה במסמכים**

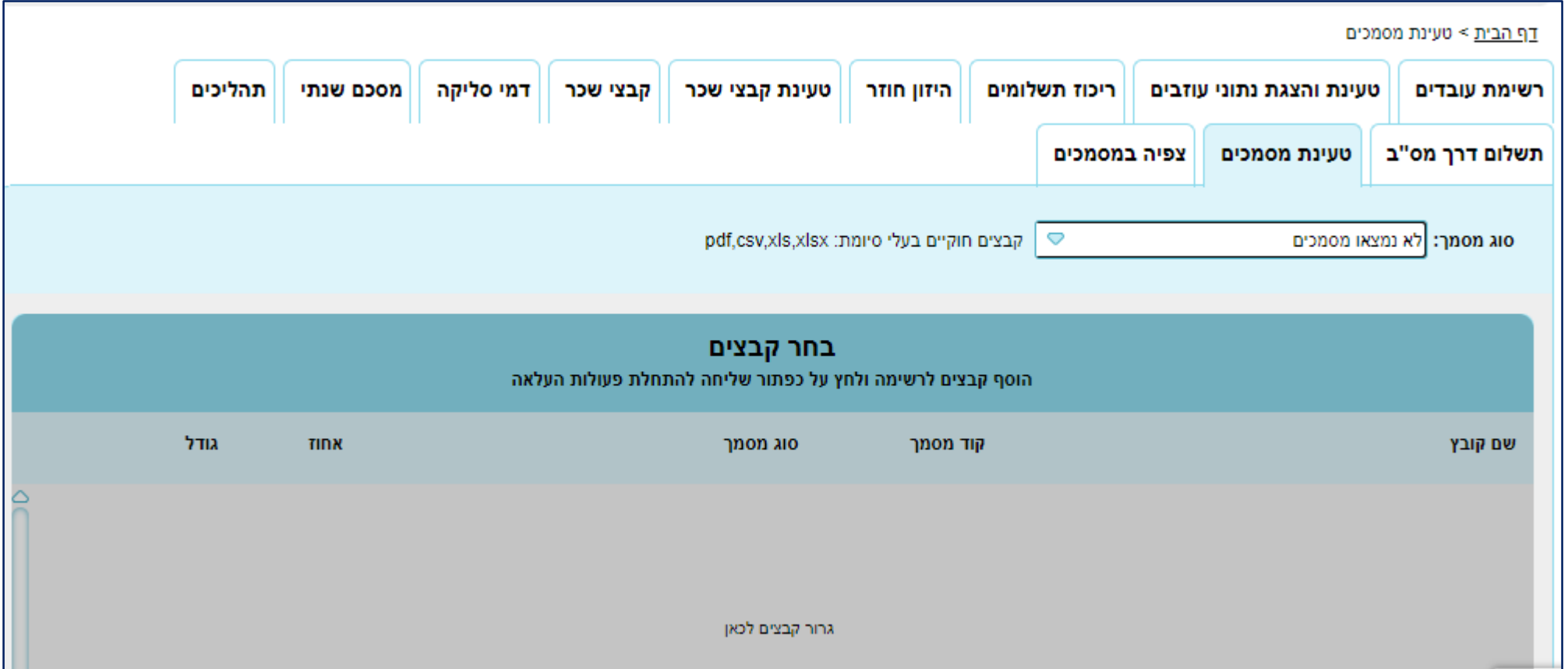

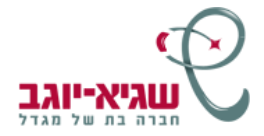

## **תודה**

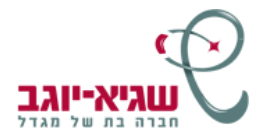